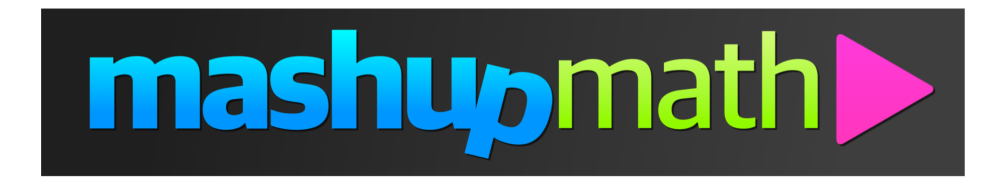

## **Updating Your Payment Information**

1.)Log into your member dashboard by visiting: *www.mashupmath.com/member-dashboard*

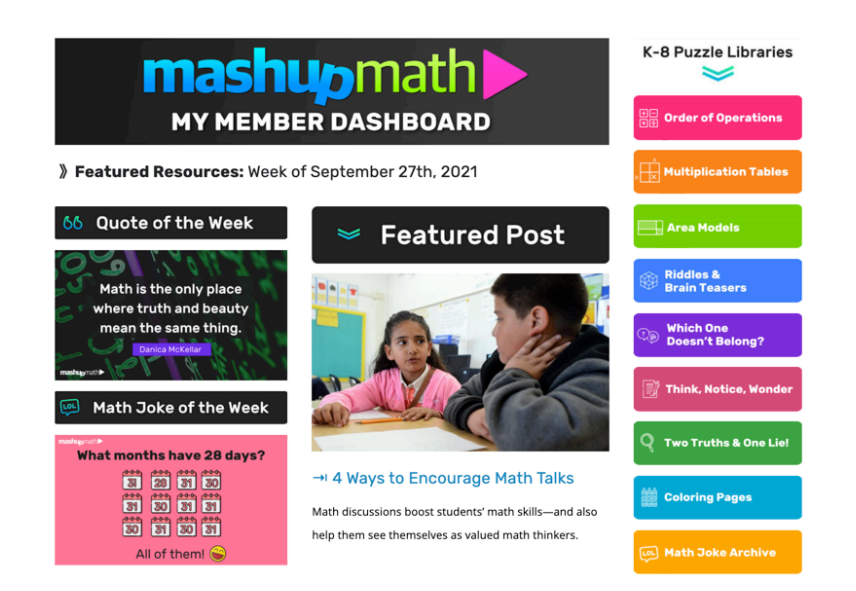

2.) Once you are logged in, scroll down to the bottom of the page and click on the *Your Account* tab.

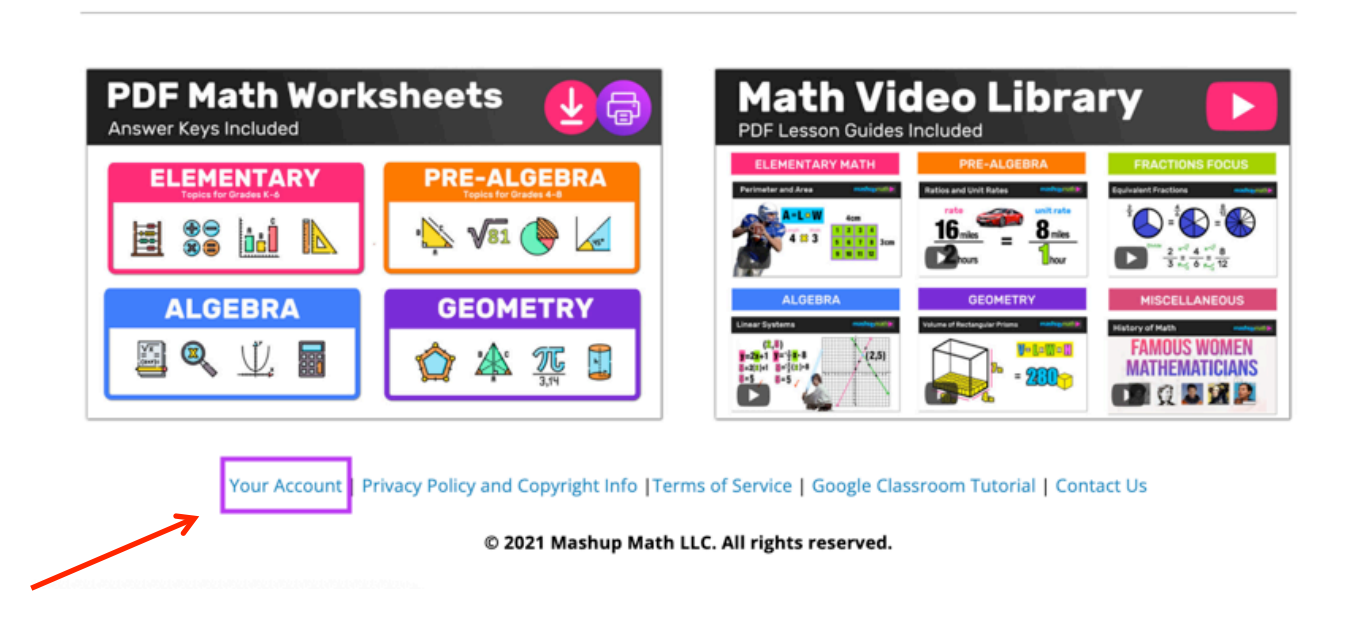

3.) After clicking *Your Account*, your account profile settings will appear.

From this window, click *update credit card* under the **Billing** section.

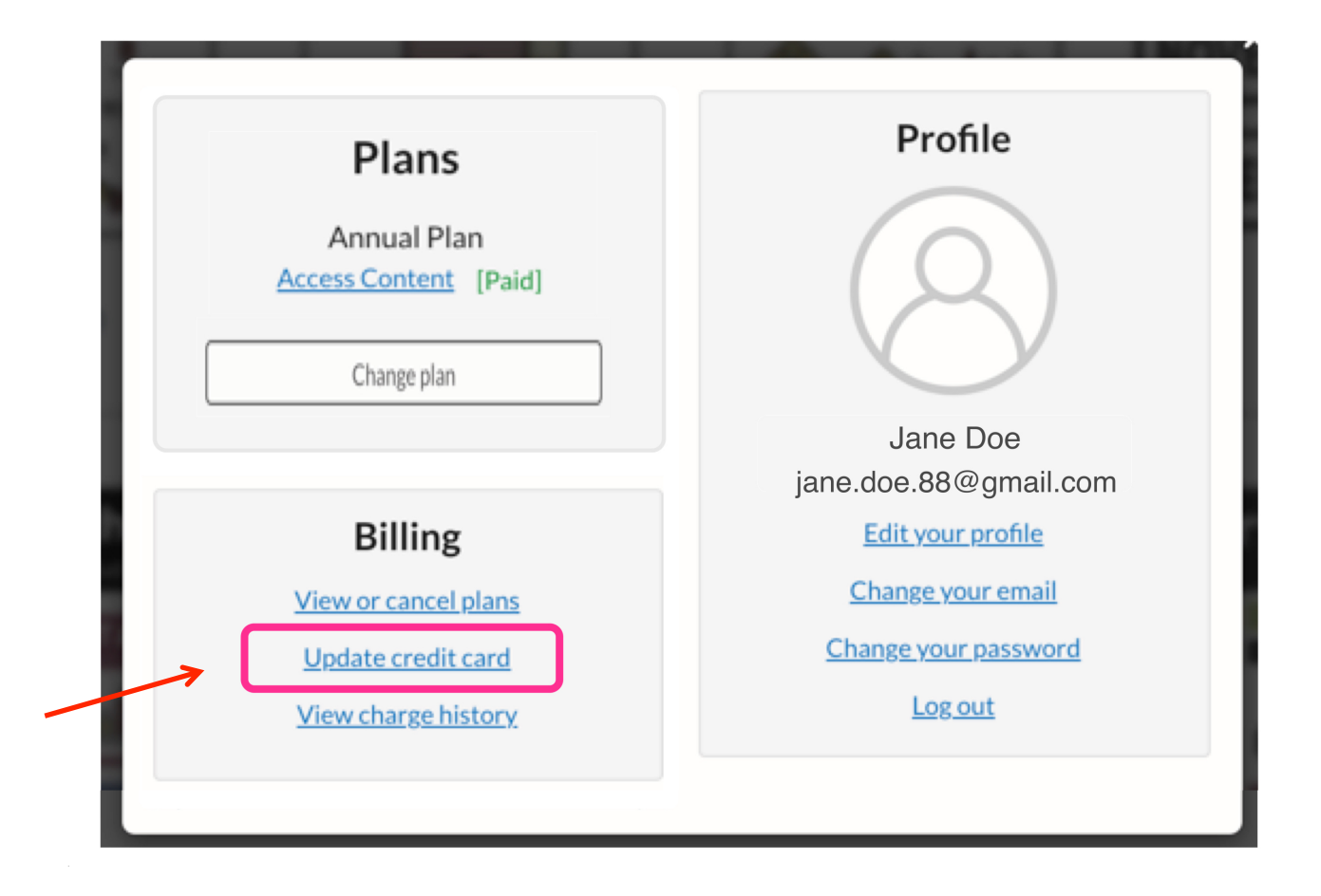

4.) Input your new payment information and click **Update Credit Card**.

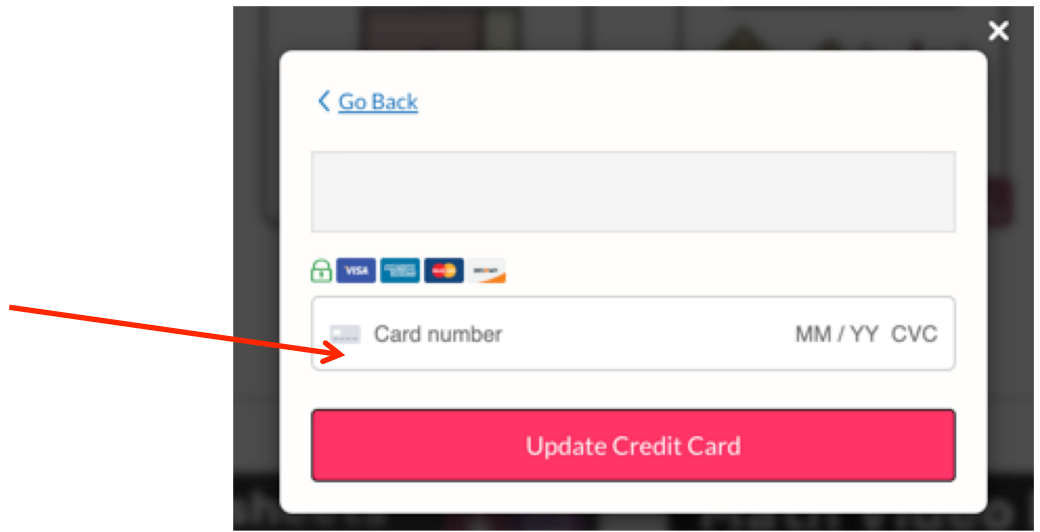